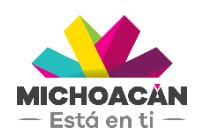

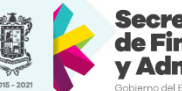

Secretaría de Finanzas dministración

# **Manual de usuario**

1. Trámites de Notarios

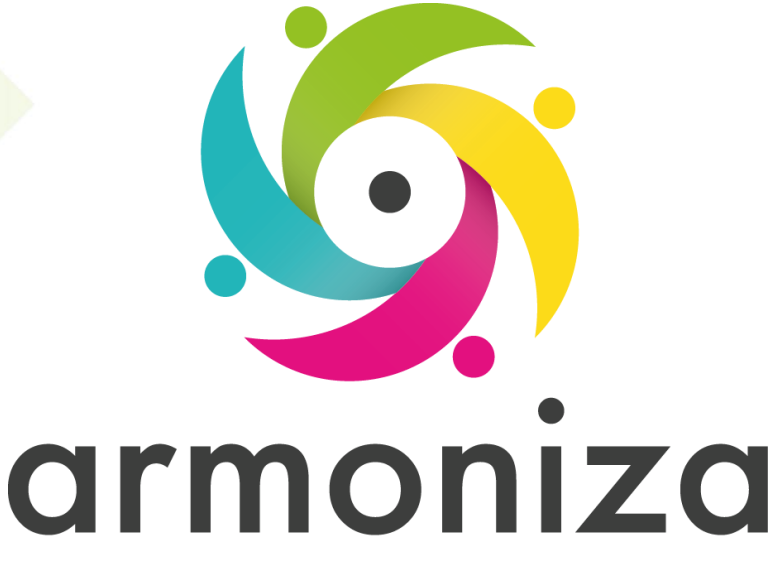

Transparencia para la rendición de cuentas

fecha

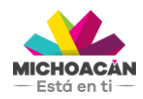

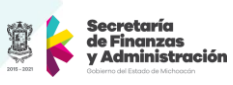

# Contenido

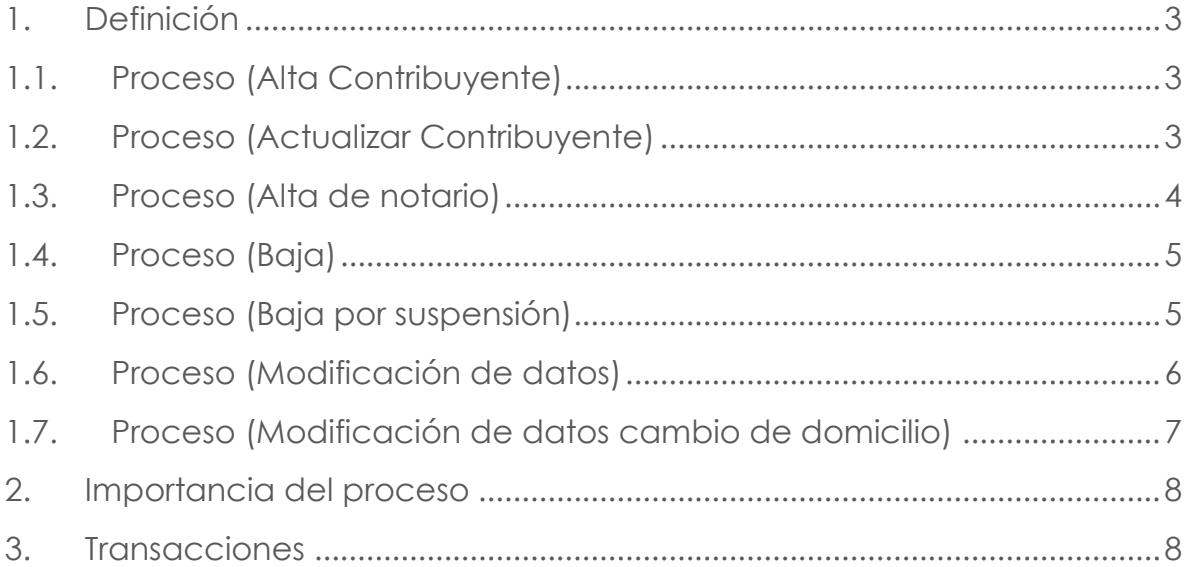

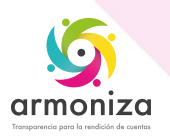

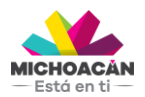

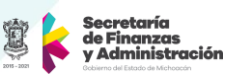

# **1. Definición**

**Descripción del Proceso:** Mantener actualizadas la base de datos con el debido cobro para los notarios que se encuentren dentro del estado de Michoacán.

**Objetivo del Proceso:** Registrar a los contribuyentes que deben cumplir obligaciones fiscales controladas por el estado, permitiendo identificar, ubicar y conocer las obligaciones asociadas a la responsabilidad notarial.

**Disparador:** La necesidad del contribuyente de adquirir su permiso para prestar el servicio como notario.

## **1.1. Proceso (Alta Contribuyente)**

## **Paso 1. Buscar el contribuyente, transacción ZPATR\_CONTRIB**

Quién: Usuario encargado en la oficina de recaudación.

Que: Se solicitan los datos personales del contribuyente sea persona física u organización.

Cómo: Se presiona la opción o ayuda de búsqueda en el campo número de interlocutor comercial e ingresamos el RFC en número de identificación, si el sistema no devuelve ningún dato significa que no existe por lo que se procede a crear el contribuyente

#### **Paso 2. Crear el contribuyente, transacción ZPATR\_CONTRIB**

Quién: Usuario encargado en la oficina de recaudación.

Que: Se solicitan los datos personales del contribuyente sea persona física u organización.

Cómo: Se presiona la opción **alta de contribuyente** y seleccionamos el **tipo de persona** a registrar si es física o moral según los datos entregado por el contribuyente, luego ingresamos todos los **datos generales** y **dirección** del contribuyente u organización.

## **Paso 3. Guardar el trámite, transacción ZPATR\_CONTRIB**

Quién: Usuario encargado en la oficina de recaudación.

Que: No aplica

Como: En la parte superior de la pantalla en la barra de herramientas obtenemos el botón guarda, y el sistema deberá mostrar mensaje de éxito y asignará un numero de interlocutor comercial.

## **1.2. Proceso (Actualizar Contribuyente)**

## **Paso 1. Buscar el contribuyente, transacción ZPATR\_CONTRIB**

Quién: Usuario encargado en la oficina de recaudación.

Que: Se solicitan los datos personales del contribuyente sea persona física u organización.

Cómo: Se presiona la opción o ayuda de búsqueda en el campo número de interlocutor comercial e ingresamos el RFC en número de identificación, si el sistema no devuelve ningún dato significa que no existe por lo que se procede a crear el contribuyente proceso 1.1. Proceso (Alta de contribuyente).

## **Paso 2. Actualiza Contribuyente, transacción ZPATR\_CONTRIB**

Quién: Usuario encargado en la oficina de recaudación.

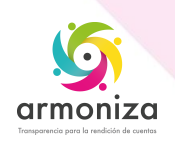

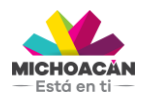

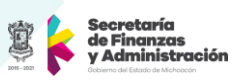

Que: Se solicitan los datos personales del contribuyente sea persona física u organización.

Cómo: Presionamos la opción **actualizar contribuyente** y modificamos los datos solicitados por el contribuyente en **datos generales** o **dirección.**

### **Paso 3. Guardar el trámite, transacción ZPATR\_CONTRIB**

Quién: Usuario encargado en la oficina de recaudación.

Que: No aplica

Como: En la parte superior de la pantalla en la barra de herramientas obtenemos el botón guarda, y el sistema deberá mostrar mensaje de éxito en la actualización de los datos.

#### **1.3. Proceso (Alta de notario)**

#### **Paso 1. Verificar documentación**.

Quién: Usuario encargado en la oficina de recaudación.

 Que: Curp, identificación oficial, comprobante de domicilio vigente, cédula de identificación fiscal, nombramiento.

Como: El usuario encargado deberá solicitar toda la documentación necesaria para realizar el trámite que requiera el contribuyente.

#### **Paso 2. Buscar el contribuyente en la transacción ZPATR\_NOTARIOS.**

Quién: Usuario encargado para realizar este trámite.

Que: Recibo de pago del trámite correspondiente para asignar los diferentes tipos de formas valoradas

Cómo: Se presiona la opción o ayuda de búsqueda en el campo número de interlocutor comercial e ingresamos el RFC o identificación oficial con el cual se encuentre en el sistema en el campo número de identificación y damos doble click en el número de interlocutor comercial.

#### **Paso 3. Elegir tramite y sub-tramite**, **transacción ZPATR\_NOTARIOS**.

Quién: Usuario encargado en la oficina de recaudación.

Que: tipo de trámite y sub-tramite.

Cómo: Elegimos el tramite alta y sub-tramite alta con las ayudas de búsqueda

#### **Paso 4. Se ingresa los datos obligatorios de datos generales y domicilio.**

Quién: Usuario encargado para realizar este trámite.

Que: Basados en la documentación previamente verificada

Cómo: El sistema hablita los campos para el ingreso de datos fecha de nombramiento, numero de notaria, se marca el check en caso de que sea foráneo y alguna observación si lo requiere, así como los datos de domicilio que proporcione el contribuyente.

#### **Paso 5. Guardamos el trámite.**

Quién: Usuario encargado en la oficina de recaudación.

Que: No aplica

Cómo: En la parte superior de la pantalla en la barra de herramientas obtenemos el botón guarda.

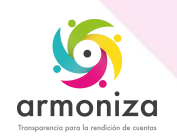

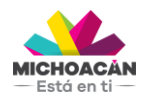

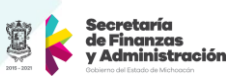

## **Paso 6. Imprimir comprobante del trámite realizado.**

Quién: Usuario encargado en la oficina de recaudación. Que: No aplica.

Cómo: El sistema mostrara venta emergente y presionamos el botón visualizar impresión, luego en la barra de herramientas podemos encontrar el botón de Imprimir, terminada esta actividad en la misma barra de herramientas presionamos el botón atrás, y continuamos con el trámite.

## **1.4. Proceso (Baja)**

## **Paso 1. Verificar documentación**.

Quién: Usuario encargado en la oficina de recaudación.

Que: Identificación oficial, oficio informativo.

Como: El usuario encargado deberá solicitar toda la documentación necesaria para realizar el trámite que requiera el contribuyente.

#### **Paso 2. Buscar el contribuyente en la transacción ZPATR\_NOTARIOS.**

Quién: Usuario encargado para realizar este trámite.

Que: Documentación del contribuyente.

Cómo: Se presiona la opción o ayuda de búsqueda en el campo número de interlocutor comercial e ingresamos el RFC o identificación oficial con el cual se encuentre en el sistema en el campo número de identificación (RFC) y damos doble click en el número de interlocutor comercial.

#### **Paso 3. Elegir tramite y sub-tramite**, **transacción ZPATR\_NOTARIOS**.

Quién: Usuario encargado en la oficina de recaudación. Que: tipo de trámite y sub-tramite. Cómo: Elegimos el tramite baja y sub-tramite baja con las ayudas de búsqueda

## **Paso 4. Se ingresa los datos obligatorios de datos generales.**

Quién: Usuario encargado para realizar este trámite. Que: Basados en la documentación entregada por el contribuyente Cómo: El sistema hablita los campos para el ingreso de datos fecha de baja.

#### **Paso 5. Guardamos el trámite.**

Quién: Usuario encargado en la oficina de recaudación. Que: No aplica Cómo: En la parte superior de la pantalla en la barra de herramientas obtenemos el botón guarda.

#### **Paso 6. Imprimir comprobante del trámite realizado.**

Quién: Usuario encargado en la oficina de recaudación. Que: No aplica.

Cómo: El sistema mostrara venta emergente y presionamos el botón visualizar impresión, luego en la barra de herramientas podemos encontrar el botón de Imprimir, terminada esta actividad en la misma barra de herramientas presionamos el botón atrás, y continuamos con el trámite.

## **1.5. Proceso (Baja por suspensión)**

#### **Paso 1. Verificar documentación**.

Quién: Usuario encargado en la oficina de recaudación.

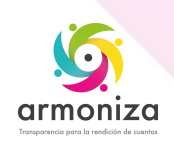

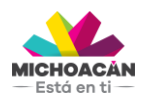

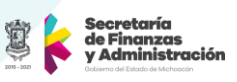

Que: Identificación oficial, oficio informativo.

Como: El usuario encargado deberá solicitar toda la documentación necesaria para realizar el trámite que requiera el contribuyente.

## **Paso 2. Buscar el contribuyente en la transacción ZPATR\_NOTARIOS.**

Quién: Usuario encargado para realizar este trámite.

Que: Documentación del contribuyente.

Cómo: Se presiona la opción o ayuda de búsqueda en el campo número de interlocutor comercial e ingresamos el RFC o identificación oficial con el cual se encuentre en el sistema en el campo número de identificación (RFC) y damos doble click en el número de interlocutor comercial.

## **Paso 3. Elegir tramite y sub-tramite**, **transacción ZPATR\_NOTARIOS**.

Quién: Usuario encargado en la oficina de recaudación. Que: tipo de trámite y sub-tramite. Cómo: Elegimos el tramite baja y sub-tramite suspensión con las ayudas de búsqueda

## **Paso 4. Se ingresa los datos obligatorios de datos generales.**

Quién: Usuario encargado para realizar este trámite. Que: Basados en la documentación entregada por el contribuyente Cómo: El sistema hablita los campos para el ingreso de datos fecha de suspensión.

## **Paso 5. Guardamos el trámite.**

Quién: Usuario encargado en la oficina de recaudación. Que: No aplica Cómo: En la parte superior de la pantalla en la barra de herramientas obtenemos el botón guarda.

## **Paso 6. Imprimir comprobante del trámite realizado.**

Quién: Usuario encargado en la oficina de recaudación.

Que: No aplica.

Cómo: El sistema mostrara venta emergente y presionamos el botón visualizar impresión, luego en la barra de herramientas podemos encontrar el botón de Imprimir, terminada esta actividad en la misma barra de herramientas presionamos el botón atrás, y continuamos con el trámite.

## **1.6. Proceso (Modificación de datos)**

## **Paso 1. Verificar documentación**.

Quién: Usuario encargado en la oficina de recaudación.

Que: Identificación oficial, oficio informativo.

Como: El usuario encargado deberá solicitar toda la documentación necesaria para realizar el trámite que requiera el contribuyente.

## **Paso 2. Buscar el contribuyente en la transacción ZPATR\_NOTARIOS.**

Quién: Usuario encargado para realizar este trámite.

Que: Documentación del contribuyente.

Cómo: Se presiona la opción o ayuda de búsqueda en el campo número de interlocutor comercial e ingresamos el RFC o identificación oficial con el cual se encuentre en el sistema en el campo número de identificación (RFC) y damos doble click en el número de interlocutor comercial.

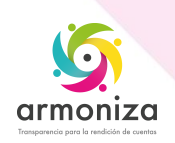

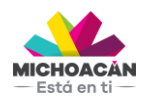

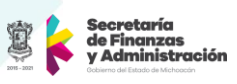

## **Paso 3. Elegir tramite y sub-tramite**, **transacción ZPATR\_NOTARIOS**.

Quién: Usuario encargado en la oficina de recaudación.

Que: tipo de trámite y sub-tramite.

Cómo: Elegimos el tramite modificación de datos y sub-tramite modificación de dato con las ayudas de búsqueda

## **Paso 4. Se ingresa los datos obligatorios de datos generales.**

Quién: Usuario encargado para realizar este trámite.

Que: Basados en la documentación entregada por el contribuyente Cómo: El sistema hablita los campos para modificar los datos fecha de nombramiento, numero de notario el check de foráneo, observaciones o los datos del domicilio.

## **Paso 5. Guardamos el trámite.**

Quién: Usuario encargado en la oficina de recaudación. Que: No aplica Cómo: En la parte superior de la pantalla en la barra de herramientas obtenemos el botón guarda.

## **Paso 6. Imprimir comprobante del trámite realizado.**

Quién: Usuario encargado en la oficina de recaudación. Que: No aplica.

Cómo: El sistema mostrara venta emergente y presionamos el botón visualizar impresión, luego en la barra de herramientas podemos encontrar el botón de Imprimir, terminada esta actividad en la misma barra de herramientas presionamos el botón atrás, y continuamos con el trámite.

## **1.7. Proceso (Modificación de datos cambio de domicilio)**

## **Paso 1. Verificar documentación**.

Quién: Usuario encargado en la oficina de recaudación.

Que: Identificación oficial, oficio informativo, comprobante de domicilio.

Como: El usuario encargado deberá solicitar toda la documentación necesaria para realizar el trámite que requiera el contribuyente.

## **Paso 2. Buscar el contribuyente en la transacción ZPATR\_NOTARIOS.**

Quién: Usuario encargado para realizar este trámite.

Que: Documentación del contribuyente.

Cómo: Se presiona la opción o ayuda de búsqueda en el campo número de interlocutor comercial e ingresamos el RFC o identificación oficial con el cual se encuentre en el sistema en el campo número de identificación (RFC) y damos doble click en el número de interlocutor comercial.

## **Paso 3. Elegir tramite y sub-tramite**, **transacción ZPATR\_NOTARIOS**.

Quién: Usuario encargado en la oficina de recaudación.

Que: tipo de trámite y sub-tramite.

Cómo: Elegimos el trámite modificación de datos y sub-tramite cambio de domicilio con las ayudas de búsqueda

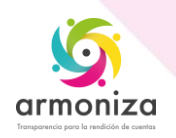

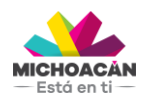

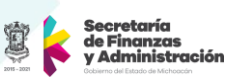

## **Paso 4. Se ingresa los datos obligatorios de domicilio.**

Quién: Usuario encargado para realizar este trámite. Que: Basados en la documentación entregada por el contribuyente Cómo: El sistema hablita los campos para modificar los datos del domicilio.

## **Paso 5. Guardamos el trámite.**

Quién: Usuario encargado en la oficina de recaudación. Que: No aplica Cómo: En la parte superior de la pantalla en la barra de herramientas obtenemos el botón guarda.

## **Paso 6. Imprimir comprobante del trámite realizado.**

Quién: Usuario encargado en la oficina de recaudación. Que: No aplica.

Cómo: El sistema mostrara venta emergente y presionamos el botón visualizar impresión, luego en la barra de herramientas podemos encontrar el botón de Imprimir, terminada esta actividad en la misma barra de herramientas presionamos el botón atrás, y continuamos con el trámite.

# **2. Importancia del proceso**

Mitigar riesgos informativos y proporcionar información integrada y confiable para la toma de decisiones

## **3. Transacciones**

ZPATR\_CONTRIB ZPATR\_NOTARIOS

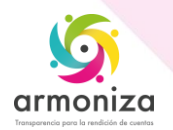